#### **Инструкция по настройке кардшаринга на смарт-телевизорах Samsung Е-серии**

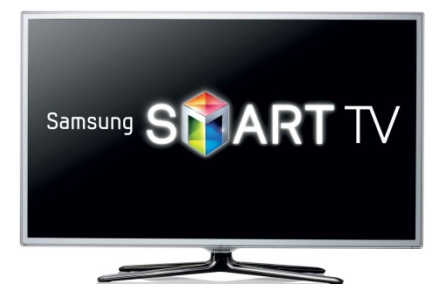

**ВНИМАНИЕ: Данная инструкция применима только для телевизоров Samsung со встроенным спутниковым тюнером. Если название прошивки вашего телевизора начинается на** *т-mst,* **то работать не будет несовместимый процессор. Если вы боитесь получить из телевизора кирпич, то лучше не делайте ничего, так как автор инструкции не несет ответственность за любые последствия. Но если строго придерживаться инструкции и если у вас руки растут из правильного места, то у вас все получиться.**

#### **Общая информация как это работает**

 Кардшаринг в телевизорах Samsung реализуется путем установки виджета SamyGo и плагина Oscam. SamyGO – это международный некоммерческий проект, созданный независимыми энтузиастами, инженерами и программистами, основной целью которого является исправление всех недочетов и ограничений заводского программного обеспечения, установленного в телевизорах Samsung, а так же подключение дополнительных функций телевизора, которые до этого не были доступны. Например, переключение звуковых дорожек во время просмотра фильма, запись ТВ-трансляций с цифровых каналов, подключение сетевого протокола NFS) и другие.

В данной инструкции в качестве примера приводится модель телевизора UE46ES8007 с версией ПО T-ECPDEUC-2009.2, BT-S/G. Провайдер НТВ+ спутник Eutelsat 36А W4.

Следующие ограничения, которые вступят в силу после установки SamyGo , перестанут работать виджеты «Samsung App», «Skype» и нельзя будет синхронизировать приложения через Development. Так что до установки SamyGo рекомендуется заранее установить все необходимые вам виджеты.

## **Предварительные действия**

**!!! Прежде чем приступить в обязательном порядке проверяете модель и версию ПО телевизора. Убеждаетесь, что ваш телевизор не входит в список неподдерживаемых моделей, смотрим верхний пост. Чтобы проверить версию заходим на пульте –Меню > Поддержка > Обращение в Samsung -!!!**

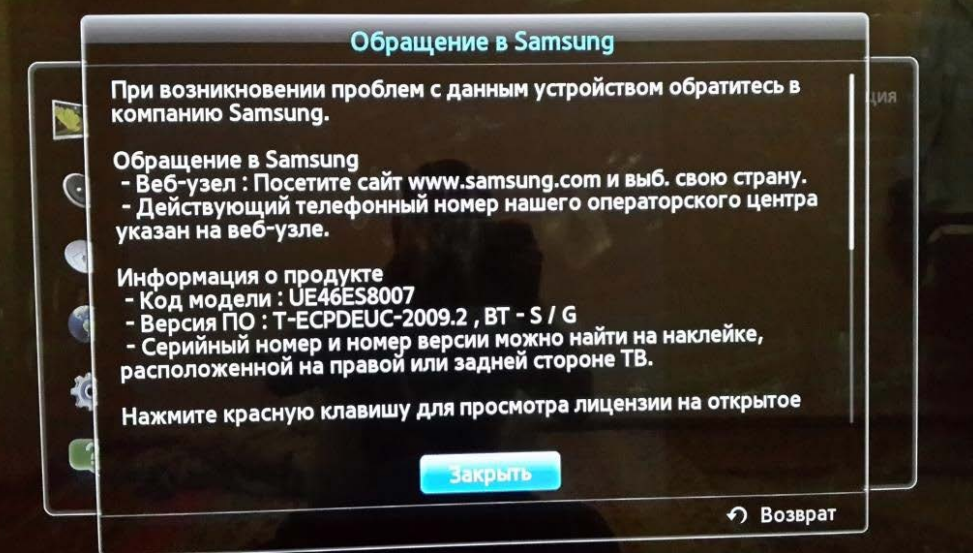

- 1. Скачать архив **Samsung\_shara.zip** и распаковать на компьютере[. Скачать здесь](https://www.dropbox.com/s/47f2sw0l83qkwm9/Samsung_shara.zip)
- 2. Скачать и установить на компьютер файловый менеджер например **Total Commander**.[Скачать здесь](http://wincmd.ru/plugring/totalcmd.html)
- 3. Подготовить USB-флешку с размером от 1ГБ и выше. Флешка должна быть отформатирована в FAT32.
- 4. Подключить кабель от спутниковой антенны к разъему с обозначением **Satellite** на задней панели телевизора.

# **Шаг 1 – Сброс и начальные установки телевизора**

1. Используя пульт заходим - **Меню > Поддержка > Самодиагностика > Сброс** – телевизор запросит пинкод, по умолчанию пинкод : **0000**. Подтверждаем сброс и телевизор перезапустится.

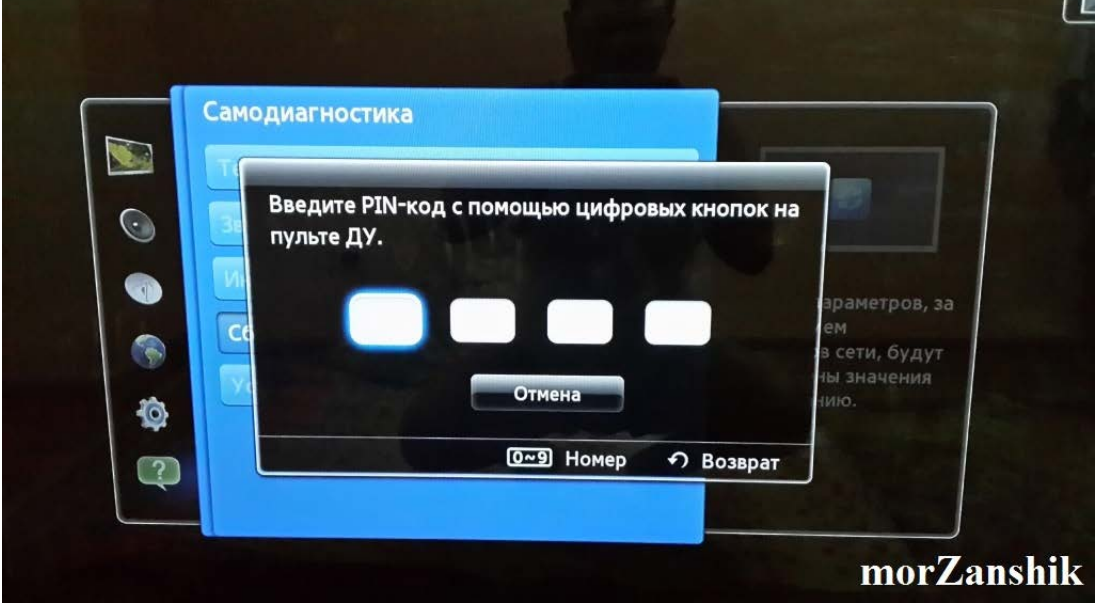

- 2. Вводим первоначальные настройки телевизора, в сетевых настройках не рекомендую использовать Wi-Fi, так как часто бывает, что теряется сигнал. На этом этапе автонастройку каналов можно пропустить. Обязательно отказываемся от обновления ПО. Не забываем указать правильные дату и время.
- 3. Так как в новой прошивке может быть заблокировано возможность установки SamyGo сразу настройках отключаем Обновление. Заходим в **– Меню > Поддержка > Обновление ПО > Обновление в реж.ожидания** – устанавливаем **«Выкл».**

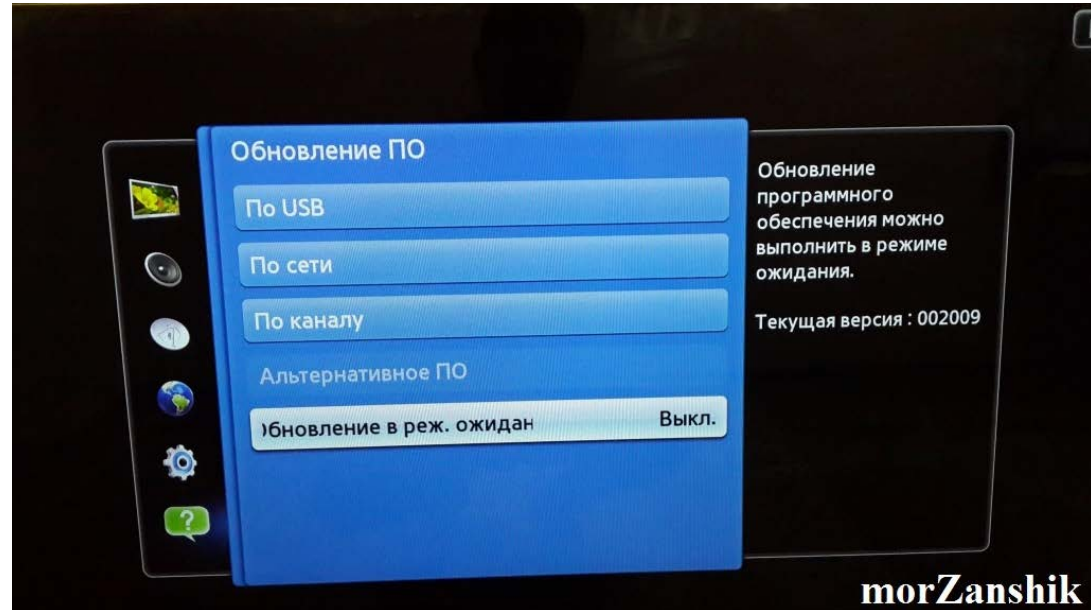

4. Выполняем сброс СмартХаба(SmartHub), нажимаем кнопку – **SmartHub** > кнопка **TOOLS** > **Настройки** > **Сброс**. Введите пинкод – **«0000»**. Смартхаб перезапуститься, соглашаемся и принимаем лицензию Samsung.

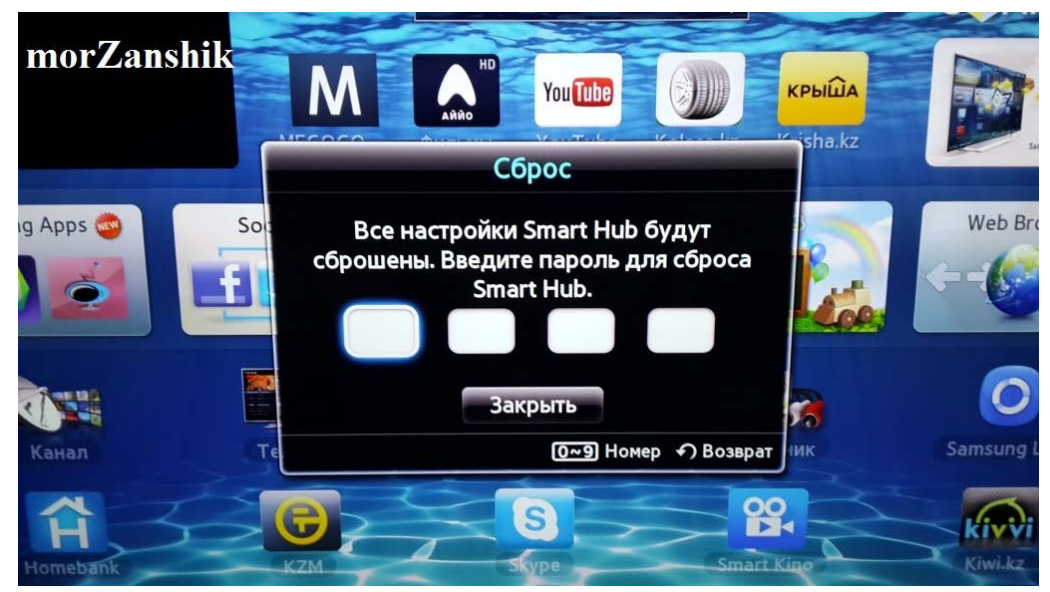

5. Перезапускаем телевизор. После сброса будет всплывать, предложение об обновлении SmartHub всегда жмем Отмена.

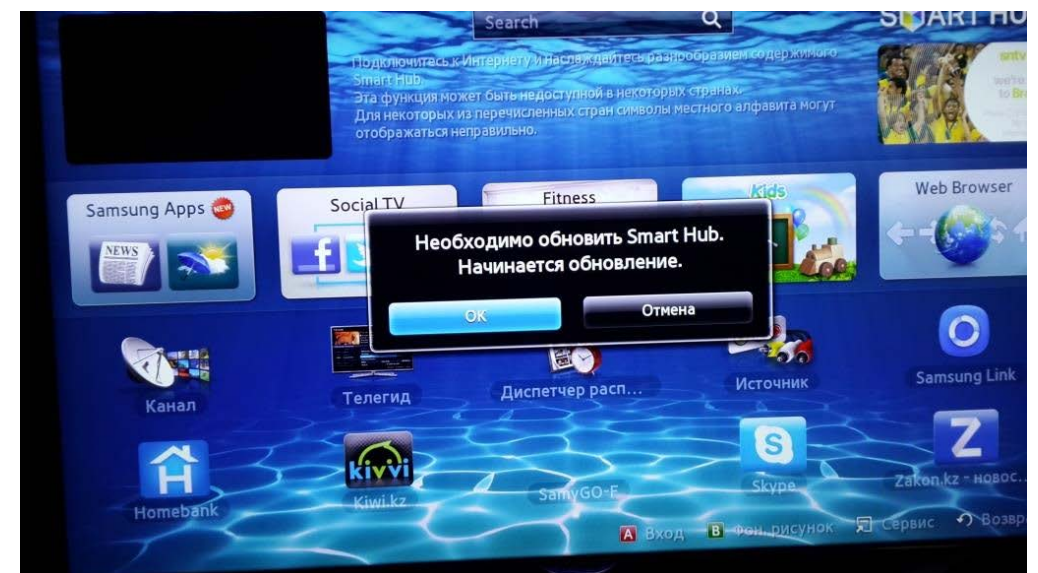

6. Устанавливаем Skype кнопка – **SmartHub > Samsung App** находим и устанавливаем **Skype**. Запускаем, Skype проверяем, что работает и выходим.

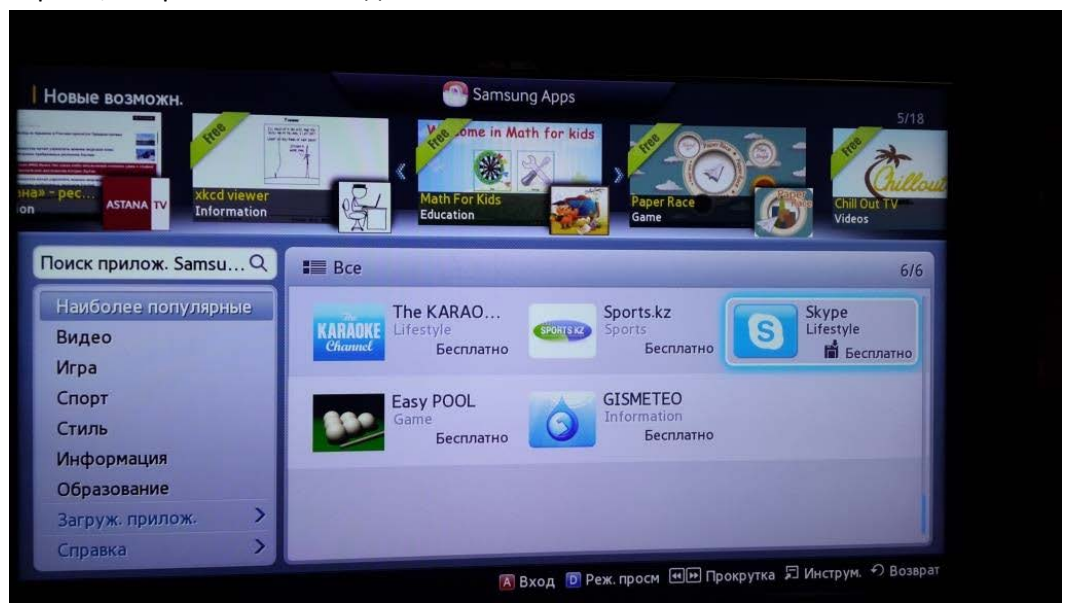

7. Теперь можете установить другие требуемые вам виджеты.

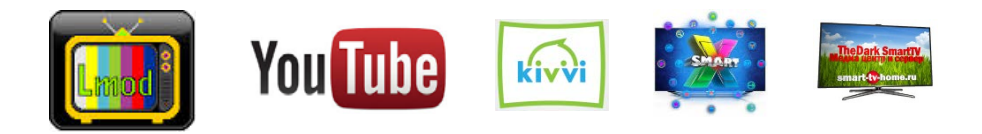

**Шаг 2 – Настройка спутника**

1. Заходим **– Меню > Канал > Антенна** выбираем **Спутник.**

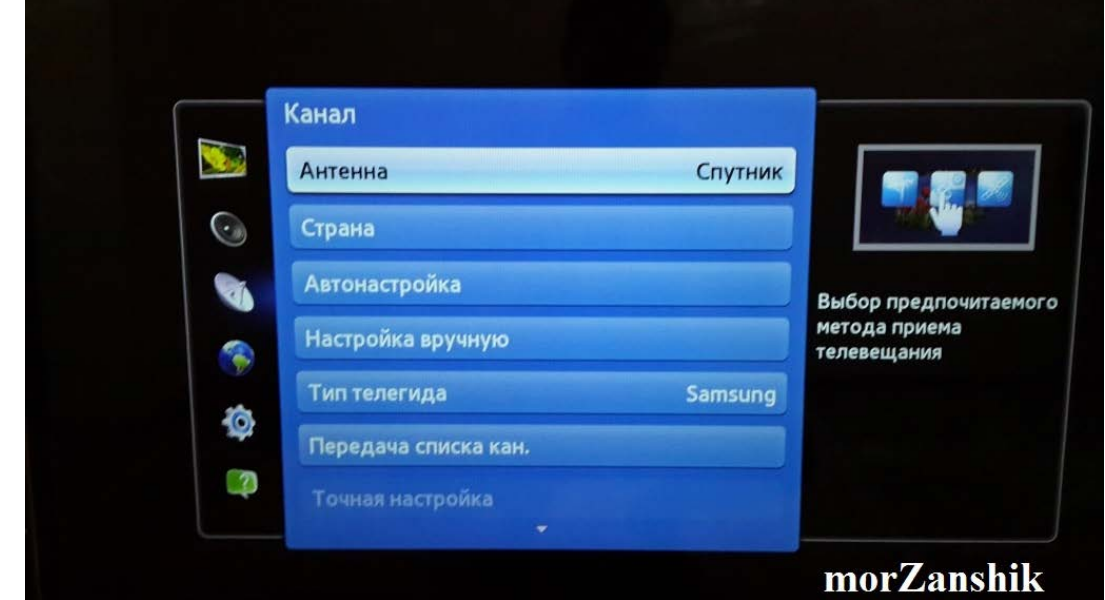

2. В этом же меню заходим в - **Спутниковая система** – вводим пинкод **«0000»**. Далее выбираем – **Выбор спутника** – Здесь убираем галочки со всех спутников и устанавливаем галочку на **User sat 1** и Сохраняем.

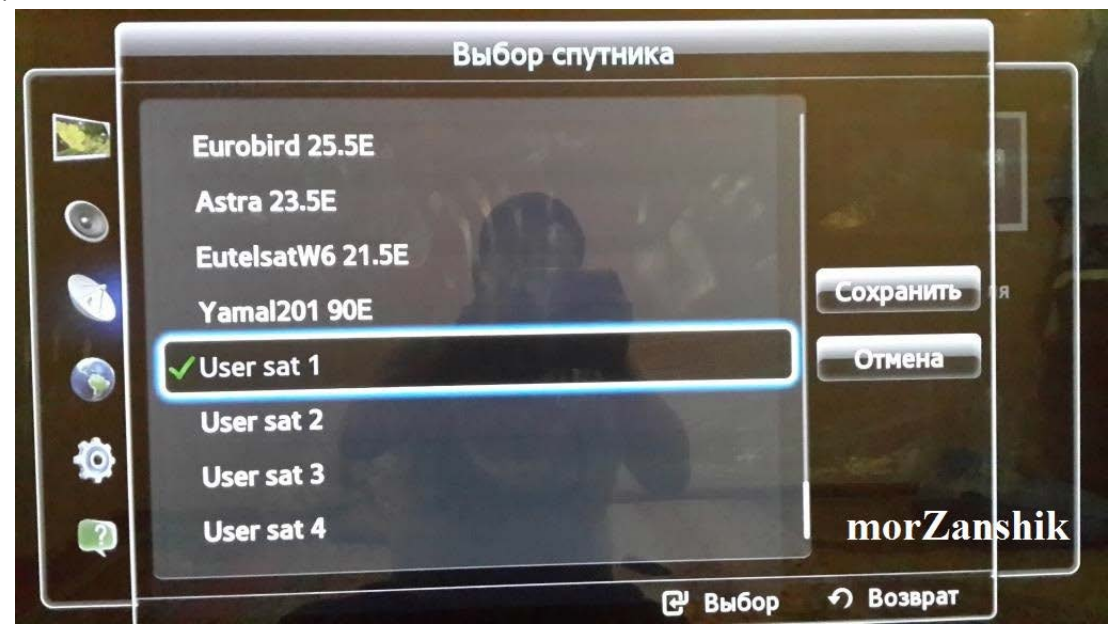

3. Теперь идем в **Настройки LNB**. Поле **Транспордер** не заполняем, в полях **Нижний ген.LNB** и **Верхний ген.LNB** вбиваем частоту **10750**. Выходим.

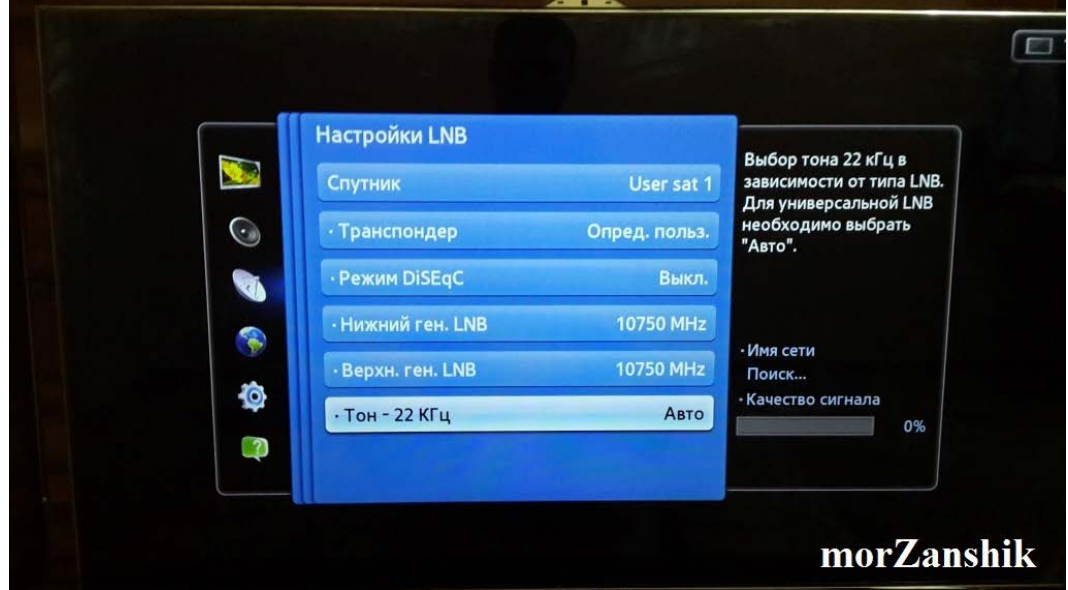

4. Идем **– Меню > Канал > Настройка вручную** на спутнике **User sat 1** нажимаем **Сканир.** В новом окне выбираем **Транпордер-Создать.** Здесь вбиваем следующее :

**Частота - 11785 Скорость передачи - 27500 Полярность - Прав.Вертикальная**

Сохраняем.

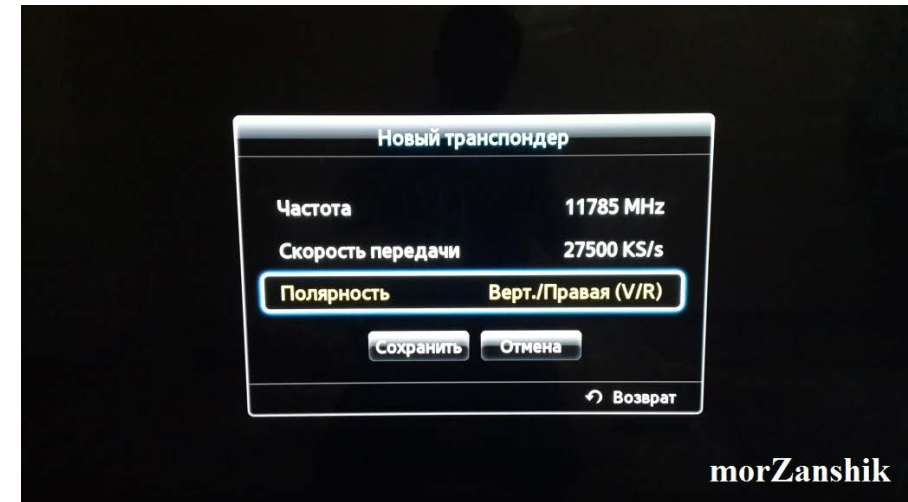

Далее в **Поиск сети** выбираем **Включить** и нажимаем **Поиск.** Начнется поиск каналов.

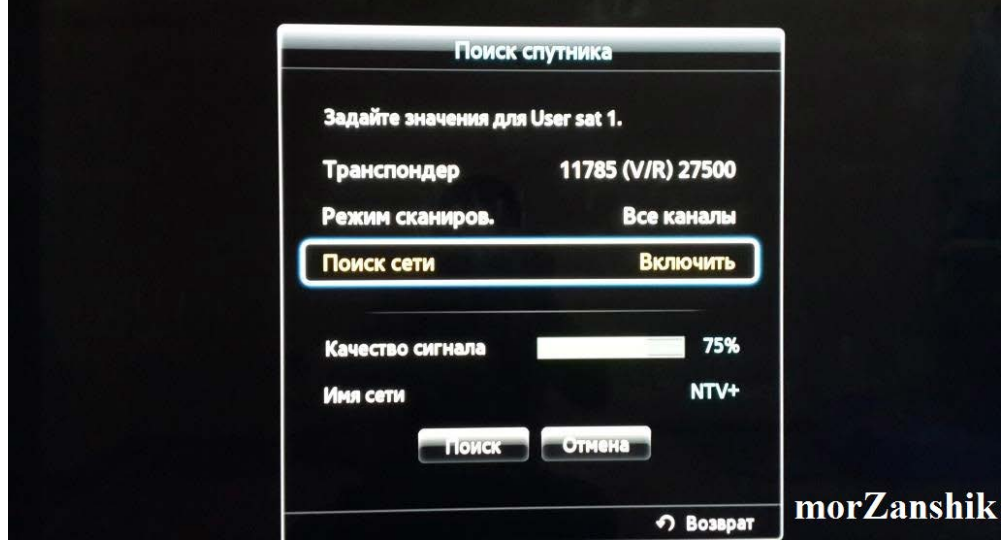

По окончании выйдет уведомление об успешном завершении. Достаточно просканировать только один транспордер **11785**, чтобы все каналы были найдены.

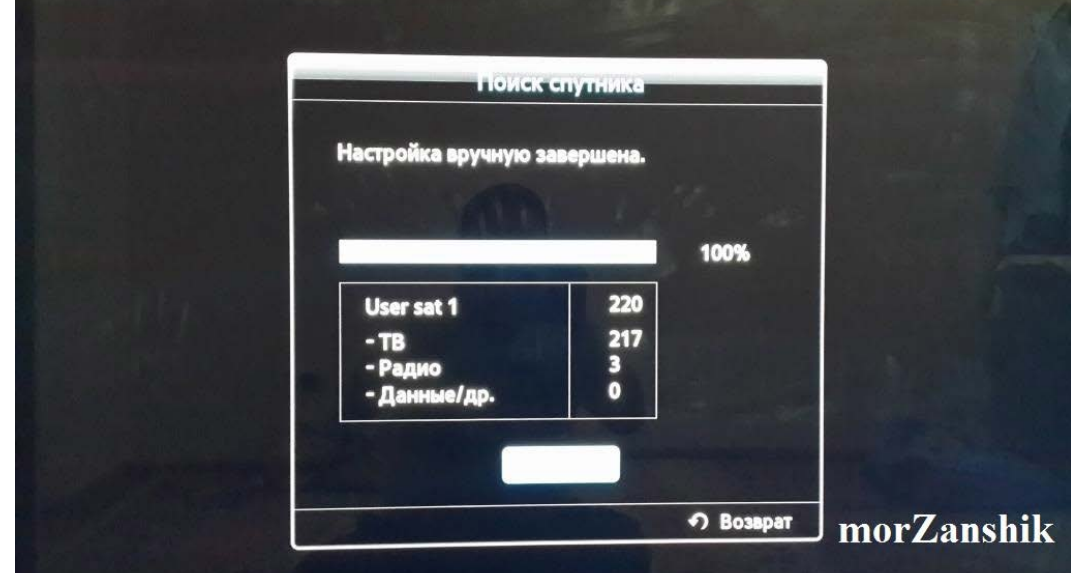

5. Следующим шагом рекомендую отсортировать все каналы по вашему удобству. Можно отсортировать с помощью пульта, но так как это реализовано в Samsung это очень геморойно и отстойно, но все равно я вам опишу как это сделать. Идем в **SmartHub** выбираем предустановленный виджет **Канал**.

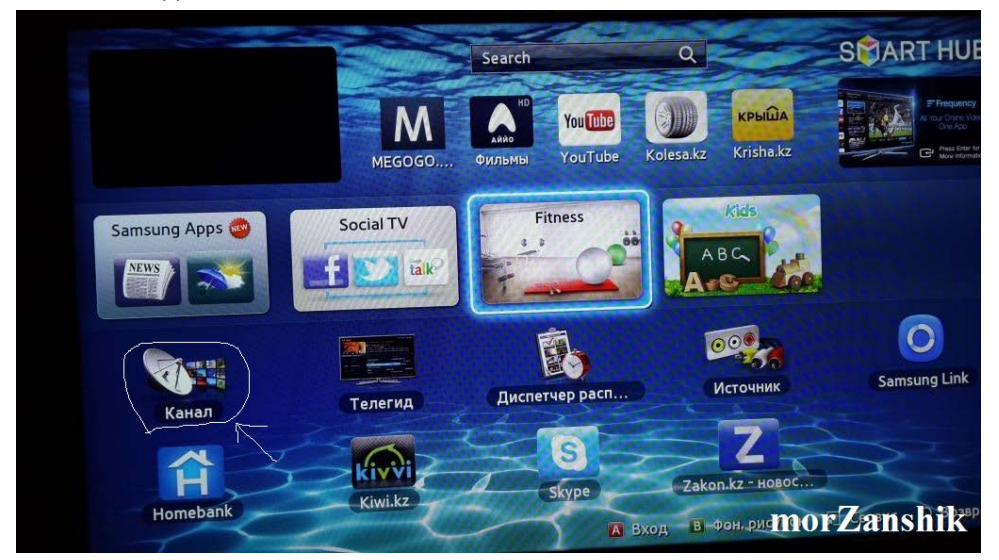

Здесь выбираете нужный вам канал далее нажимаем на кнопку **TOOLS > Изменить номер канала** и двигайте его куда хотите.

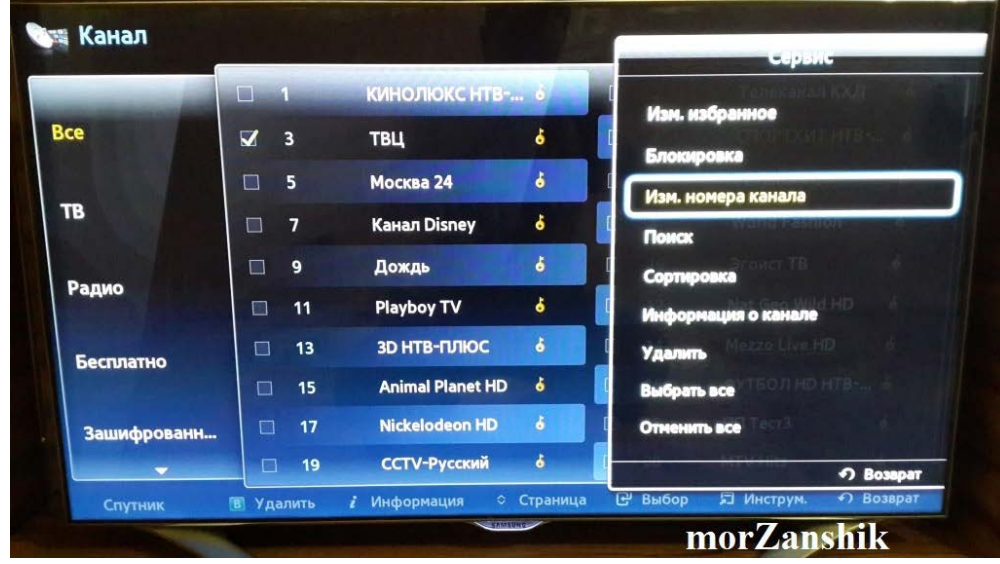

Лично для меня гораздо проще и удобнее это сделать с компьютера. Для начала нужно сохранить существующий список каналов на USB-флешку. Для этого вставьте флешку в USB разъём телевизора. Затем с пульта идем в **– Меню > Канал > Передача списка кан.** – вводим пинкод **«0000»** выбираем **Экспорт на USB** начнется копирование файлов на флешку.

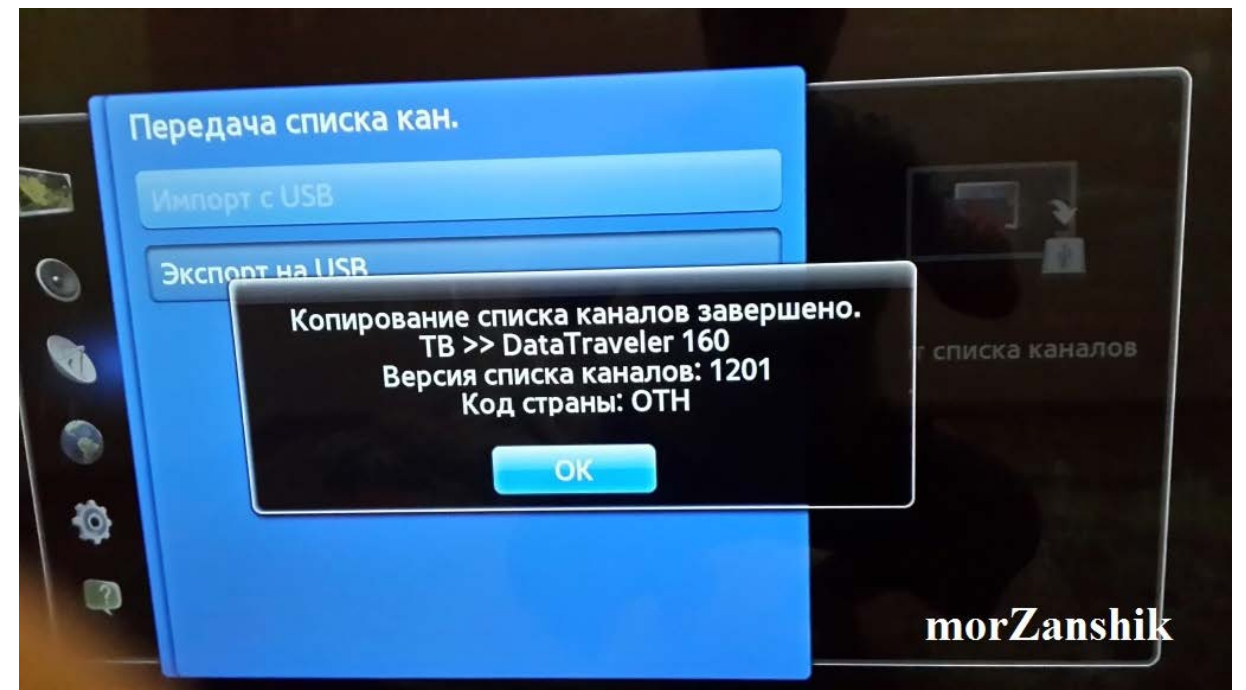

На компьютере из скаченного вами архива запускаете утилиту **SamToolBox.exe** которая находится в папке **SamToolBox**. В программе идем **File>Open** выбираем на флешке файл с расширением \*.scm - Далее в левой части окна программы под **SCM File Tree** два раза кликаем на **map-SateD**. Теперь в правой части окна появился список каналов, здесь используя правую кнопку мыши методом **Cut** и **Paste** передвигайте каналы по вашему усмотрению.

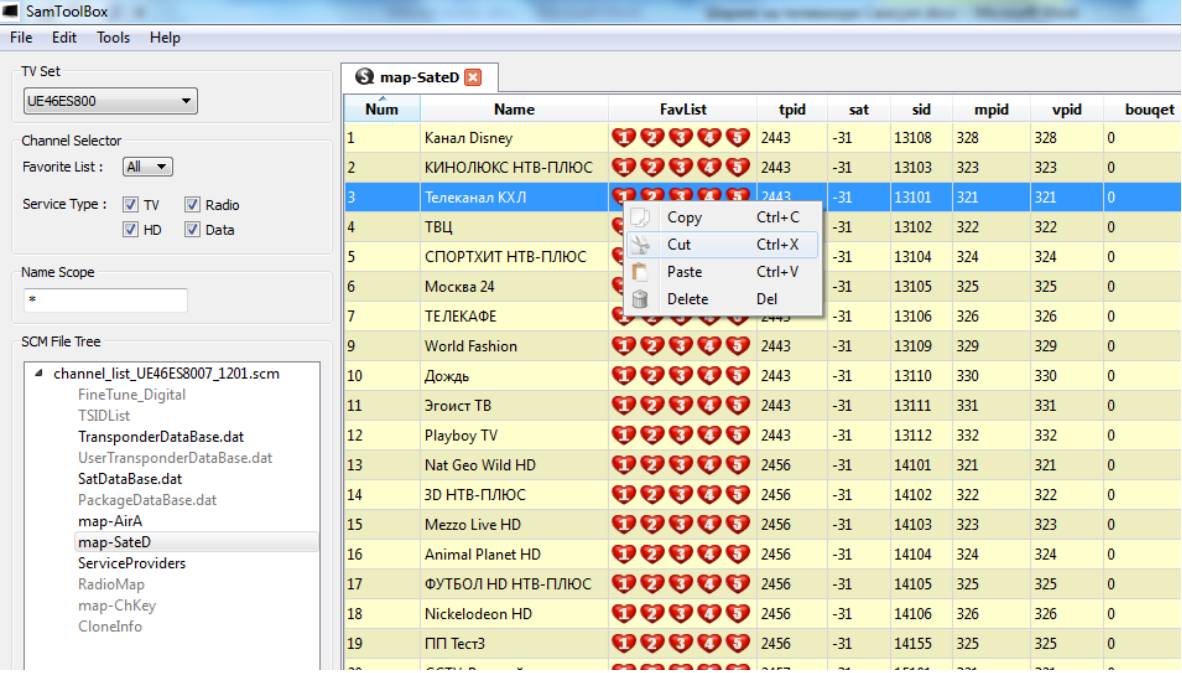

По окончании идем в **File > Save**. Затем вставляем флешку обратно в телевизор. На пульте **– Меню > Канал > Передача списка кан.** Вводим пин **«0000»** только теперь выбираем **Импорт с USB**, будет скопирован изменённый список каналов.

Вы конечно можете использовать другую аналогичную программу, но на тот момент эта была единственной, которая могла распознавать кириллицу и к тому же в ней еще можно объединять аналоговые каналы с цифровыми и спутниковыми каналами.

На этом настройка спутника закончена, переходим к следующему шагу.

- 1. Заходим в **SmartHub** еще раз проверяем установленный **Skype**. Один раз запускаем и проверяем работоспособность виджета **Skype**.
- 2. Отключаем телевизор. Из скачанного архива **Samsung\_shara** извлекаем в корень USB-флешки папку **InstallSamygo**. Проверяем содержимое папки в ней не должно быть такой же папки. Вставляем USB-флешку в разъем USB и включаем телевизор.
- 3. Заходим в **SmartHub** и ищем виджет **Install SamyGO-E**.

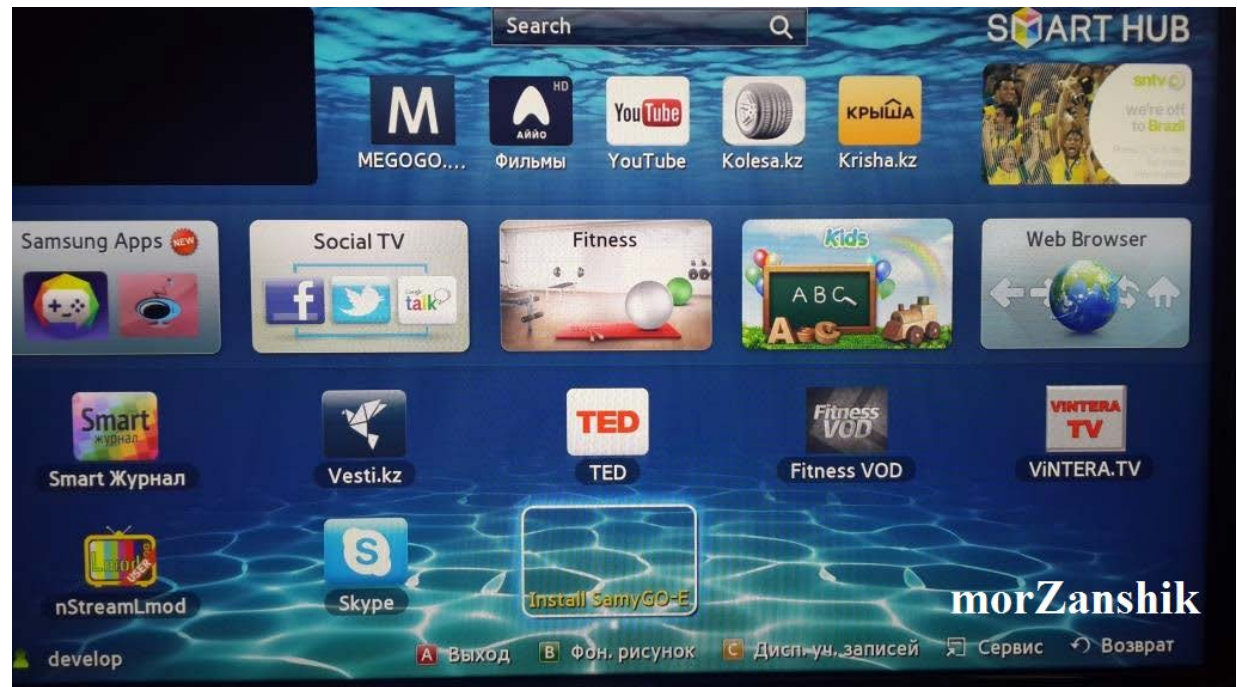

4. Запускаем виджет **Install SamyGO-E**. Здесь в нижнем окне выйдет сообщение о том что, найдено одно USB-устройство. Затем для установки виджета нажимаем на пульте кнопку **Enter.** Ждем 20- 30сек.

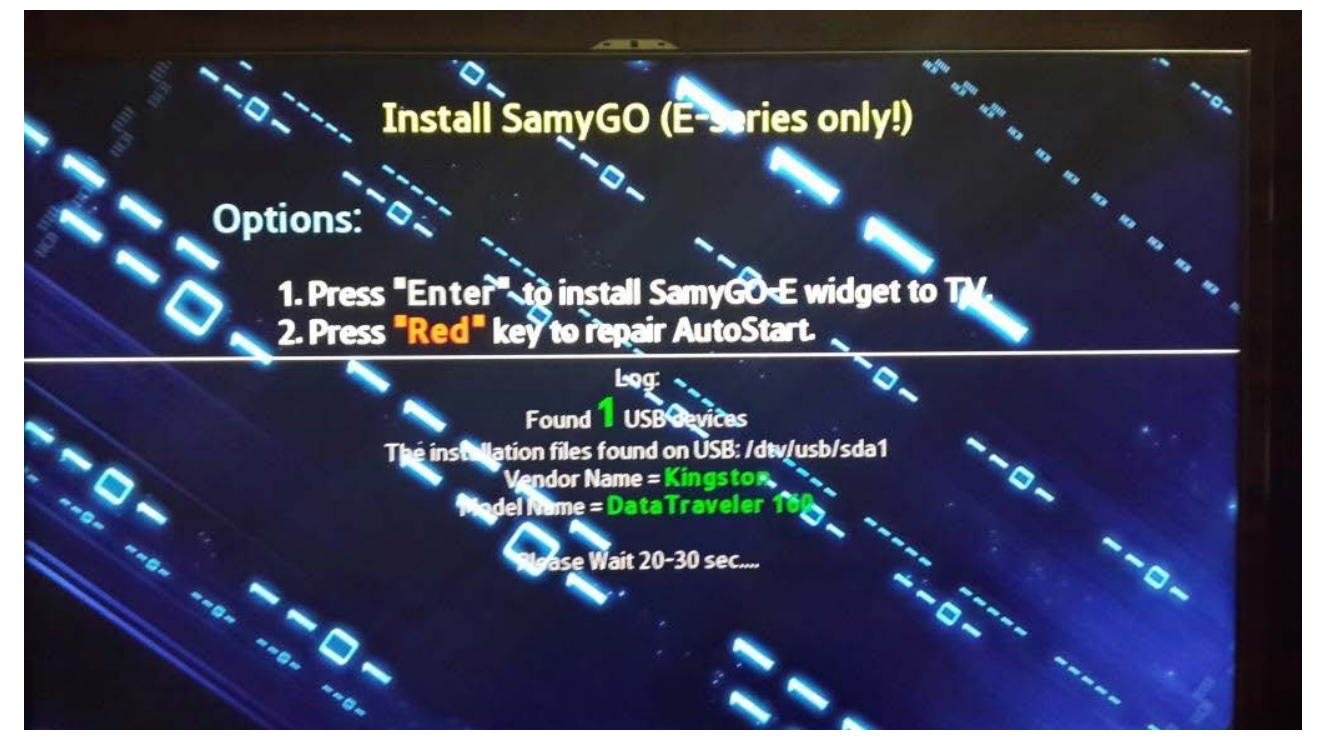

5. По окончании внизу выйдет сообщение об удачной установке виджета. Выходим из виджета и SmartHub, отключаем телевизор, вынимаем USB-флешку и обратно включаем телевизор.

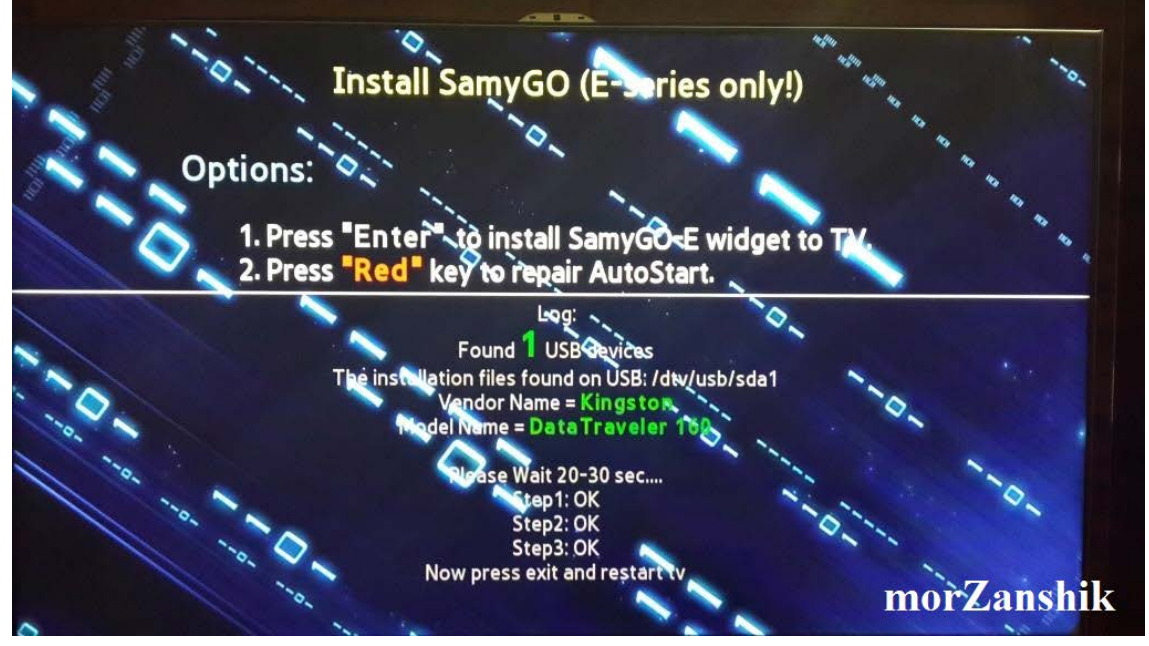

6. Заходим в **SmartHub** и если все успешно прошло, вы увидите виджет **SamyGO-E.** 

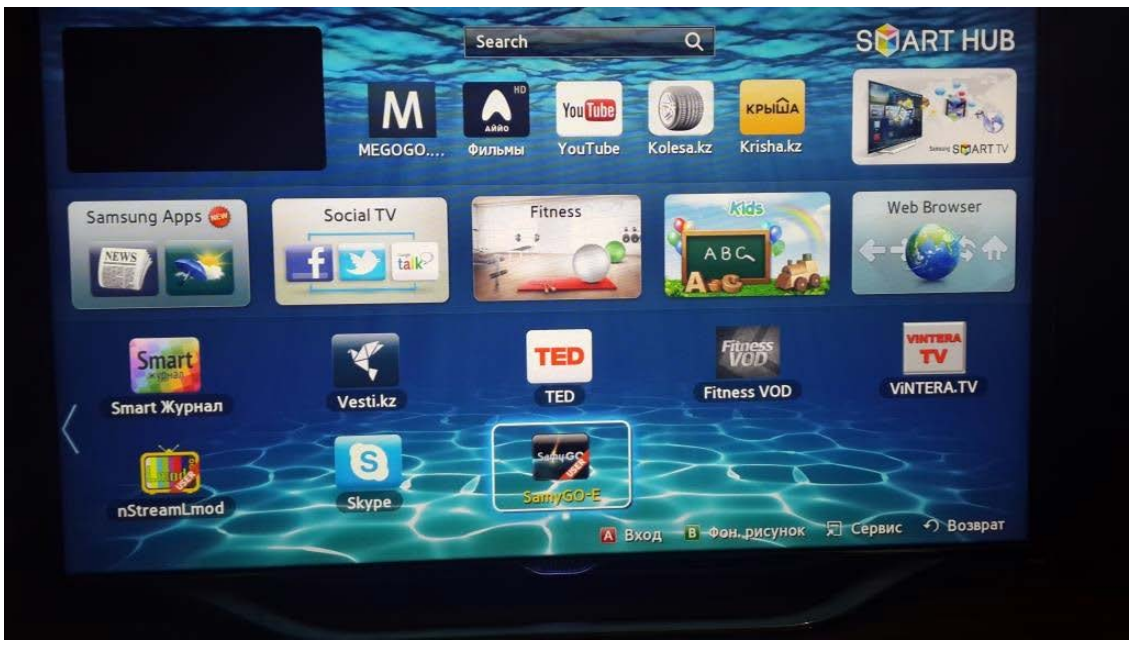

7. Также подтверждением об успешной установке виджета будет наличие виртуального USBпривода. Его можно увидеть нажав на пульте кнопку **Source(Источник)**, только надо помнить что этот виртуальный привод отображается только спустя 30-40сек после включения телевизора.

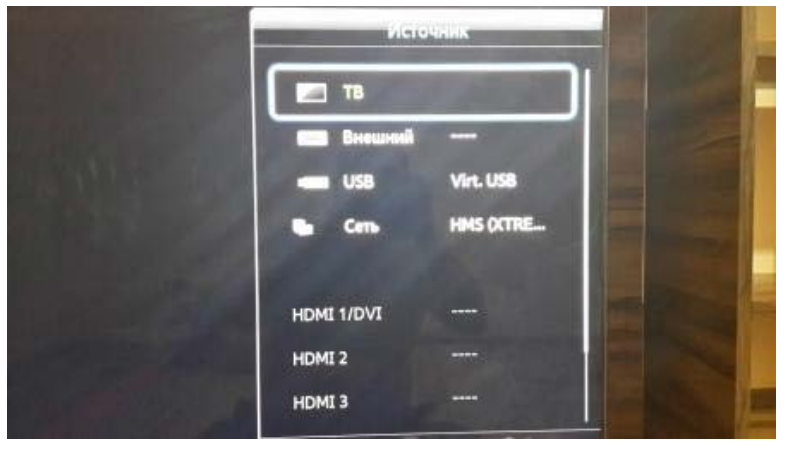

Установка виджета окончена.

1. Узнаем IP-адрес телевизора. На пульте нажимаем – **Меню > Сеть > Состояние сети**.

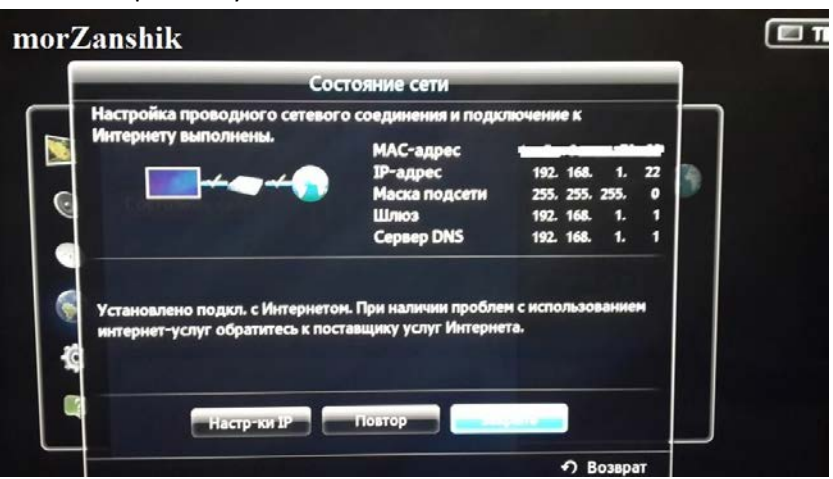

2. С помощью **Total Commander** подключаемся к телевизору по FTP. В **Total Commander** создаем новое **FTP соединение** указываем IP-адрес телевизора, имя и пароль не требуется.

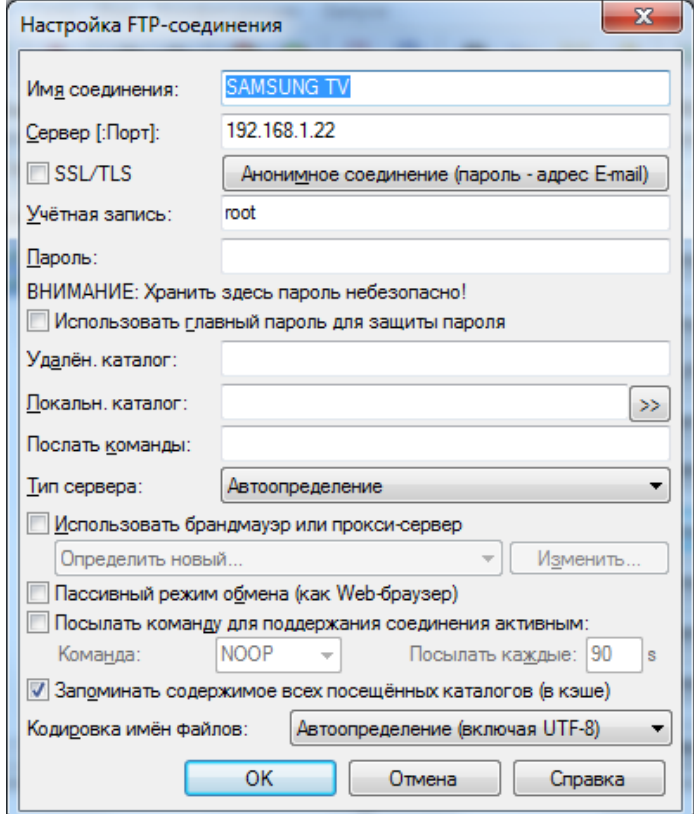

3. В архиве **Samsung\_shara** из папки **libOSCAM-v.0.3.1** копируем папку **oscam** в телевизор по следующему пути **/mtd\_rwcommon/**, должно получится **/mtd\_rwcommon/oscam**. Перезагружаем телевизор (отключить-включить).<br><sup>Файлы Выделение Команды Сеть Вид Конфигурация Запуск</sup>

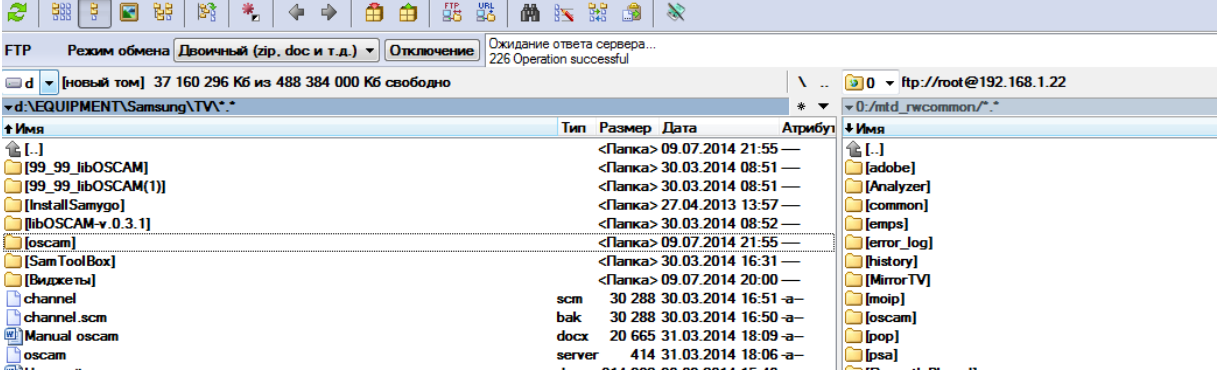

**4.** Подключаемся к телевизору по Телнет. На компьютере запускаем командную **строку Пуск > Выполнить > cmd.exe**

В командной строке вводим **telnet** и жмем **Enter**. Затем пишем **open 192.168.1.22** (это IP-адрес моего телевизора, вы будете писать свой). Если вы все ввели правильно вы увидите **VDLinux#>** Далее вводим следующую команду: Подтверждением ввода правильной команды будет вывод каретки на следующей строке.

## **cd /mtd\_rwcommon/oscam**

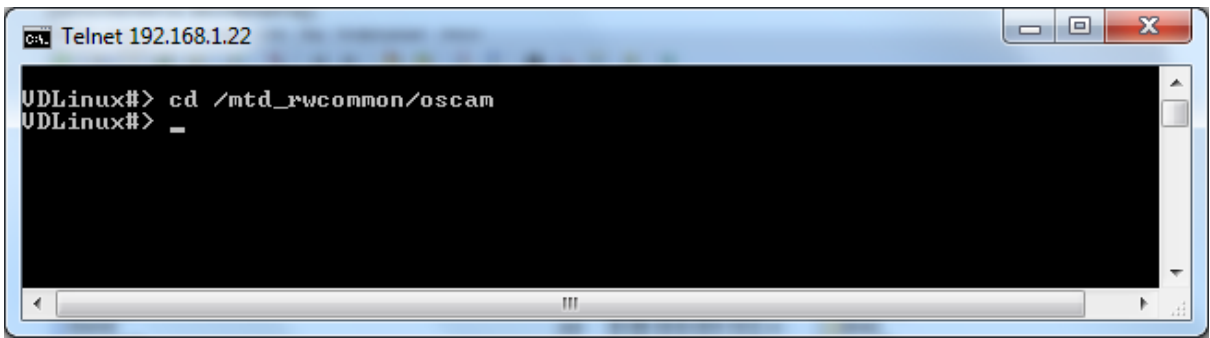

5. Меняем права доступа к файлам, делаем их запускными следующей командой:

## **chmod +x samyGOso oscam-r9003-samygo ntpclient**

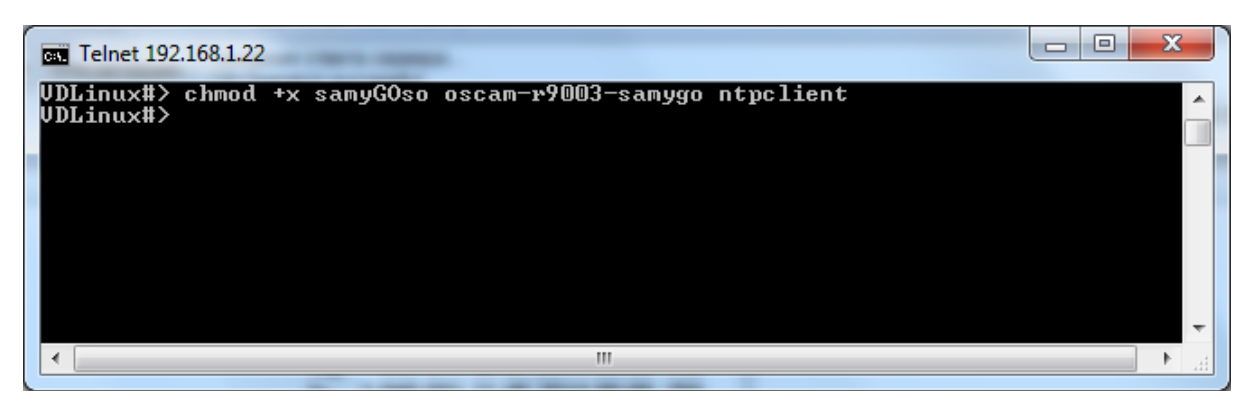

6. Следующая команда

**chmod +x /mtd\_rwcommon/oscam/samyGOoscam**

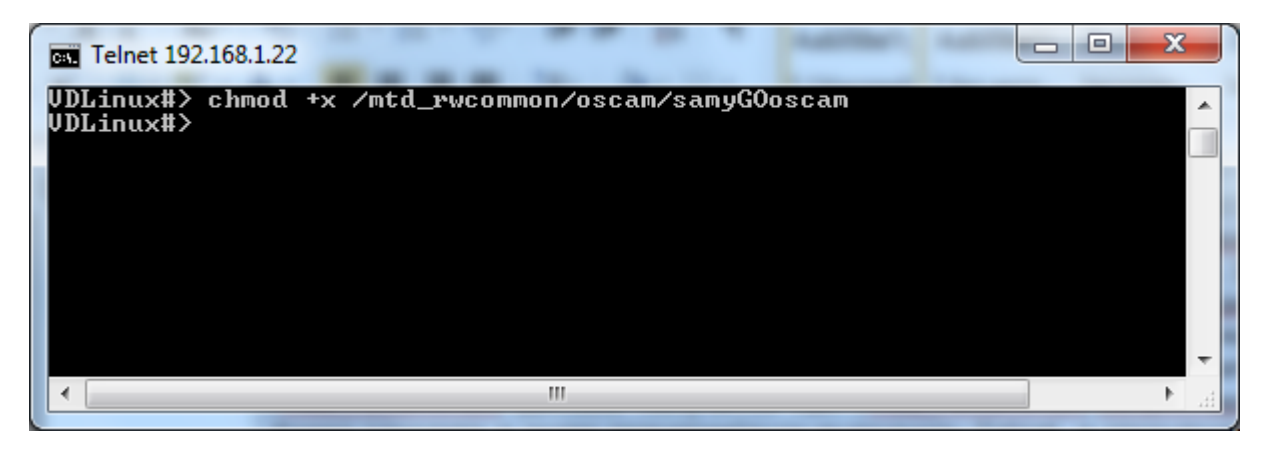

7. Запускаем сам плагин **Oscam** командой

### **/mtd\_rwcommon/oscam/samyGOoscam**

Ответ будет как на скрине

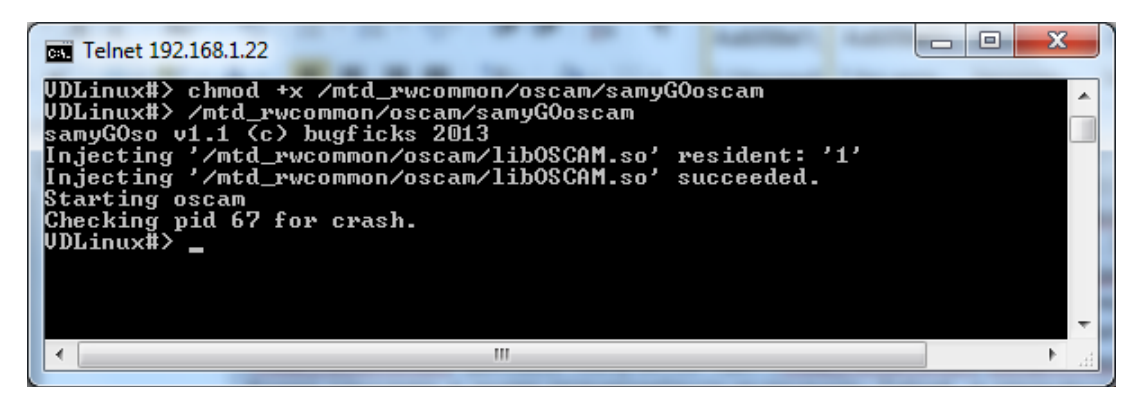

8. Проверяем работу Oscam, с компьютера в браузере вбиваем адрес телевизора [http://192.168.1.22:8887](http://192.168.1.22:8887/)

Имя пользователя: **oscam** Пароль: **oscam** Откроется веб-интерфейс плагина Oscam.

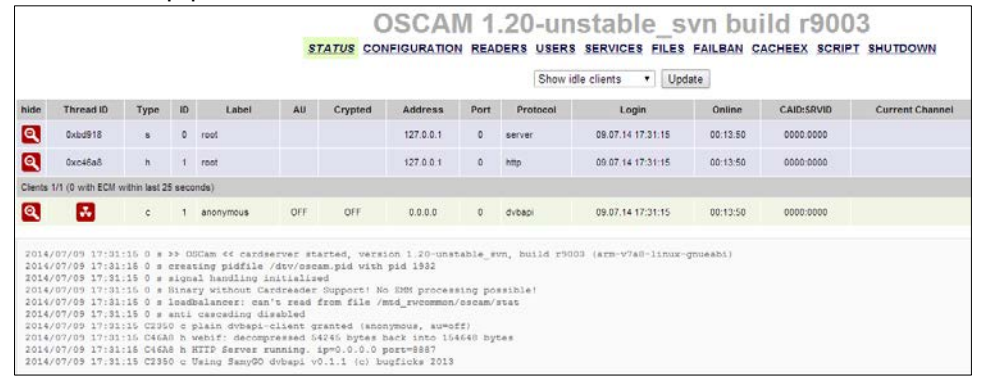

9. Вводим данные шаринг-сервера. Переходим в раздел *FILES* снизу выбираем *oscam.server*

Здесь вводим следующие параметры и нажимаем **Save**. [reader] Label =  $HTB+$  (описание пакета) Protocol = newcamd (протокол) Key = 0102030405060708091011121314 Device =ru.server.tv,3001 (адрес и порт шаринг-сервера) user =1111 (Пользователь) password =2222 (Пароль)  $CAID = 0500$ IDENT = 040600,040620,050b00 (ИДЕНТЫ)  $Fallback = 0$  $Group = 1$ ReconnectTimeout = 20 InactivityTimeOut = 15

#### **OSCAM 1.20-unstable sy** STATUS CONFIGURATION READERS USERS SERVICES FILES F oscam.version oscam.dvbapi oscam.conf oscam.user oscam.server oscam.services oscam.srvid  $Label = HTB+$  $Prational = newcand$ Key = 0102030405060708091011121314 Device =ru.server.tv.3001  $user = 1111$ password =2222  $CAID = 0500$ IDENT = 040600,040620,050b00  $Fallback = 0$  $Group = 1$ ReconnectTimeout = 20 InactivityTimeOut = 15

10. Теперь введем настройки, чтобы плагин **Oscam** автоматически запускался без телнет.

В распакованном архиве **Samsung\_share** из папки **99\_99\_libOSCAM**, используя **Total Commander** скопировать файл **99\_99\_libOSCAM** в телевизор сюда- **/mnt/etc/init.d/.** 

| FTP.  | Режим обмена Двоичный (zip, doc и т.д.) • Отключение      | Ожидание ответа сервера<br>226 Operation successful |                 |                            |     |                                    |
|-------|-----------------------------------------------------------|-----------------------------------------------------|-----------------|----------------------------|-----|------------------------------------|
|       | ⊒d → [новый том] 37 160 296 Kб из 488 384 000 Kб свободно |                                                     |                 |                            | \   | <b>D</b> + ftp://root@192.168.1.22 |
|       | ~d:\EQUIPMENT\Samsung\TV\99 99 libOSCAM(1)\*.*            |                                                     |                 |                            | * * | $\sqrt{0}$ :/mnt/etc/init.d/*.*    |
| і Имя |                                                           |                                                     | Тип Размер Дата |                            |     | Атрибут Имя                        |
| 仓口    |                                                           |                                                     |                 | <Папка> 30.03.2014 08:51 - |     | 全日                                 |
|       | 99 99 libOSCAM                                            | init                                                |                 | 2 311 10.11.2013 16:02-a-  |     | $9992$ sendinfo                    |
|       |                                                           |                                                     |                 |                            |     | 99 99 start exeDSP.init            |
|       |                                                           |                                                     |                 |                            |     | 90 90 loadGameMains.init           |
|       |                                                           |                                                     |                 |                            |     | 90 90 injectso.init                |
|       |                                                           |                                                     |                 |                            |     | 80 80 record to nwshare.init       |
|       |                                                           |                                                     |                 |                            |     | 80 80 record to nwshare.init       |
|       |                                                           |                                                     |                 |                            |     | 70 70 arfix-sh.init                |
|       |                                                           |                                                     |                 |                            |     | 30 09 xserver.init                 |
|       |                                                           |                                                     |                 |                            |     | 06 06 obexpush.init                |
|       |                                                           |                                                     |                 |                            |     | 06 05 vsftp.init                   |
|       |                                                           |                                                     |                 |                            |     | 06 05 samba-server.init            |
|       |                                                           |                                                     |                 |                            |     | 06 05 samba-server                 |
|       |                                                           |                                                     |                 |                            |     | 06 05 bb httpd.init                |
|       |                                                           |                                                     |                 |                            |     | 06 05 apache                       |

Затем повторно войти в телевизор телнетом и выполнить команду

| Telnet 192.168.1.22<br>面 |                                                        | Σ<br>∣⊟ |
|--------------------------|--------------------------------------------------------|---------|
| <b>VDLinux#&gt;</b>      | UDLinux#> chmod +x /mnt/etc/init.d/99_99_libOSCAM.init |         |
|                          |                                                        |         |
|                          |                                                        |         |
|                          |                                                        |         |
|                          |                                                        |         |
|                          | Ш                                                      |         |

**chmod +x /mnt/etc/init.d/99\_99\_libOSCAM.init**

11. Перезагружаем, телевизор ждем 30-40 сек пока запустится Oscam и вуаля смотрим НТВ и радуемся жизни.

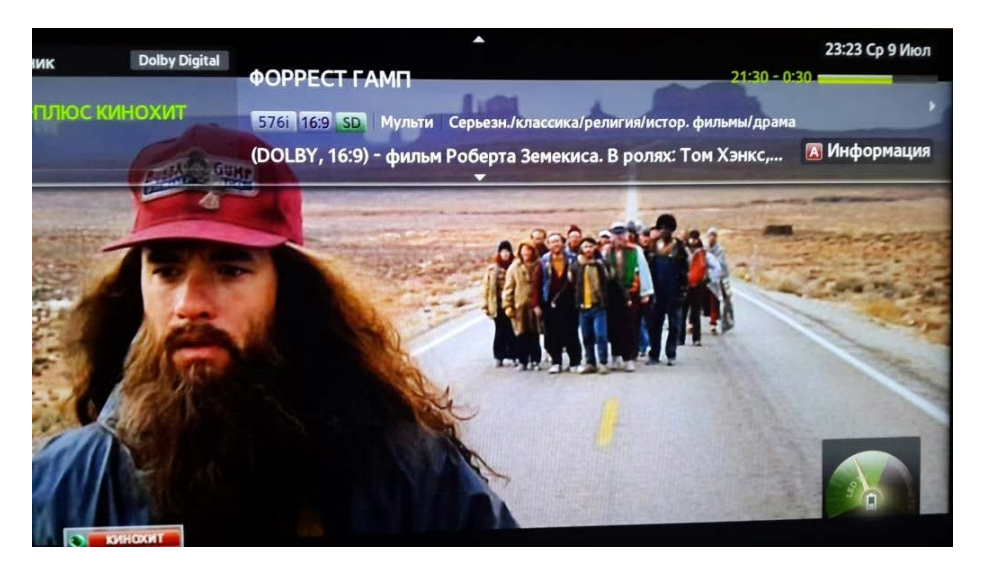

В завершение добавлю, не коем случае не обновляйте прошивку и версию SmartHub. Так как может безвозвратно слететь SamyGo.

Также если у вас не показывает **EPG** на телевизоре проверяйте время и дату.

Позже выложу инструкцию по настройке IPTV **IDTV(Казахтелеком)** без ресивера на телевизоре Samsung. Все вопросы и замечания высылайте на morzanshik@bk.ru